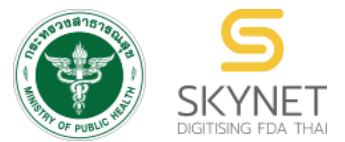

**เอกสารคู่มือการใช้งานสำหรับผู้ประกอบการ (User Manual) ระบบ e-submission การโฆษณาผลิตภัณฑ์สมุนไพร**

**การยื่นคำขอแก้ไขโฆษณาผลิตภัณฑ์สมุนไพร (ฆสมพ.3) ผู้ประกอบการ**

> **จัดทำโดย กองผลิตภัณฑ์สมุนไพร สำนักงานคณะกรรมการอาหารและยา กระทรวงสาธารณสุข**

ระบบ e-submission การโฆษณาผลิตภัณฑ์สมุนไพร แก้ไขครั้งที่ 0 : 19 พฤษภาคม 2566 การยื่นคำขอแก้ไขโฆษณาผลิตภัณฑ์สมุนไพร (ฆสมพ.3) [ผู้ประกอบการ]

### **ประวัติการแก้ไขปรับปรุงคู่มือ**

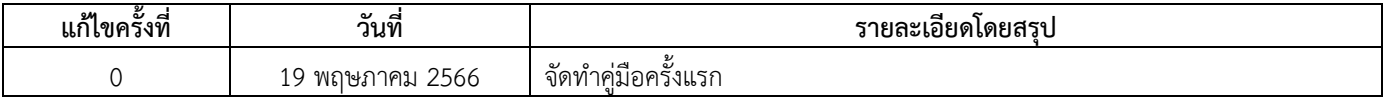

ระบบ e-submission การโฆษณาผลิตภัณฑ์สมุนไพร แก้ไขครั้งที่ 0 : 19 พฤษภาคม 2566 การยื่นคำขอแก้ไขโฆษณาผลิตภัณฑ์สมุนไพร (ฆสมพ.3) [ผู้ประกอบการ]

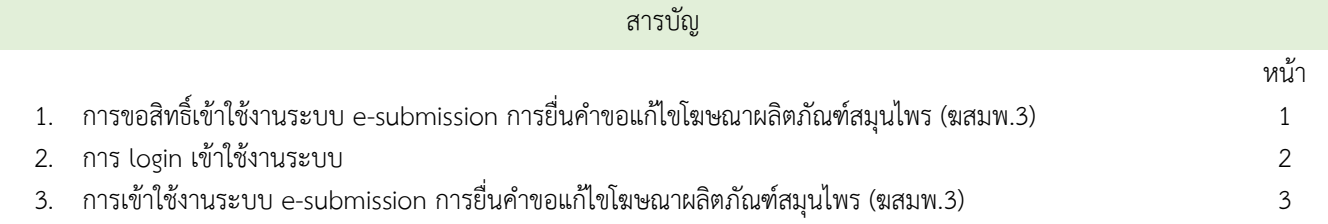

#### **1. การขอสิทธิ์เข้าใช้งานระบบการยื่นคำขอแก้ไขโฆษณาผลิตภัณฑ์สมุนไพร**

1.1 ยื่นหนังสือขอเปิดสิทธิ์เข้าใช้ระบบ (ภาคผนวก 1)

1.1.1 จัดทำหนังสือแจ้งขอสิทธิ์เข้าใช้ระบบฯ และหลักฐานประกอบ

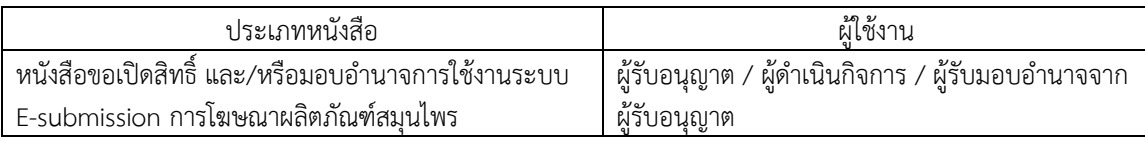

1.1.2 ยื่นหนังสือขอสิทธิ์เข้าใช้ระบบฯ (ตามแบบฟอร์ม) เพื่อขอสิทธิ์เข้าใช้ระบบงานของตามแต่ละระบบผลิตภัณฑ์ กำหนดไว้ ณ ห้อง 406 อาคาร 2 ชั้น 4 กองผลิตภัณฑ์สมุนไพร สำนักงานคณะกรรมการอาหารและยา หรือ ผ่านทางไปรษณีย์ โดยจ่าหน้าซอง

> "กลุ่มพัฒนาระบบ กองผลิตภัณฑ์สมุนไพร สำนักงานคณะกรรมการอาหารและยา ต.ตลาดขวัญ อ.เมือง จ.นนทบุรี 11000 เบอร์โทร 02-590-7461"

1.2 สิทธิ์การเข้าสู่ระบบ E-submission การโฆษณาผลิตภัณฑ์สมุนไพรจะมีอายุเท่ากับที่ระบุไว้ตามหนังสือขอเปิดสิทธิ์เข้าใช้ ระบบฯ กำหนดไว้

1.3 หากท่านประสงค์จะเข้าใช้งานระบบฯ หลังจากที่สิทธิ์ของท่านหมดอายุ ให้ท่านดำเนินการตามข้อ 1.1 อีกครั้ง

1.4 กรณีผู้เข้าใช้งานระบบฯ ยังไม่มีรหัสบัญชีผู้ใช้งานและรหัสผ่าน สำหรับการเข้าใช้งานระบบสารสนเทศสำนักงาน คณะกรรมการอาหารและยา ให้ดำเนินการสร้างบัญชีผู้ใช้งานระบบ (Digital ID)

 สร้างบัญชีผู้ใช้งานระบบ Digital ID ผ่านระบบของสำนักงานพัฒนารัฐบาลดิจิทัล (องค์การมหาชน) (สพร.) [https://www.dga.or.th/](https://www.dga.or.th/%20หรือ) หรือ เข้าผ่านทาง URL : [https://privus.fda.moph.go.th](https://privus.fda.moph.go.th/) แล้วเลือกไปที่ผู้ประกอบการ (หมายเลข 1) จากนั้นเลือกปุ่มลงทะเบียน (หมายเลข 2)

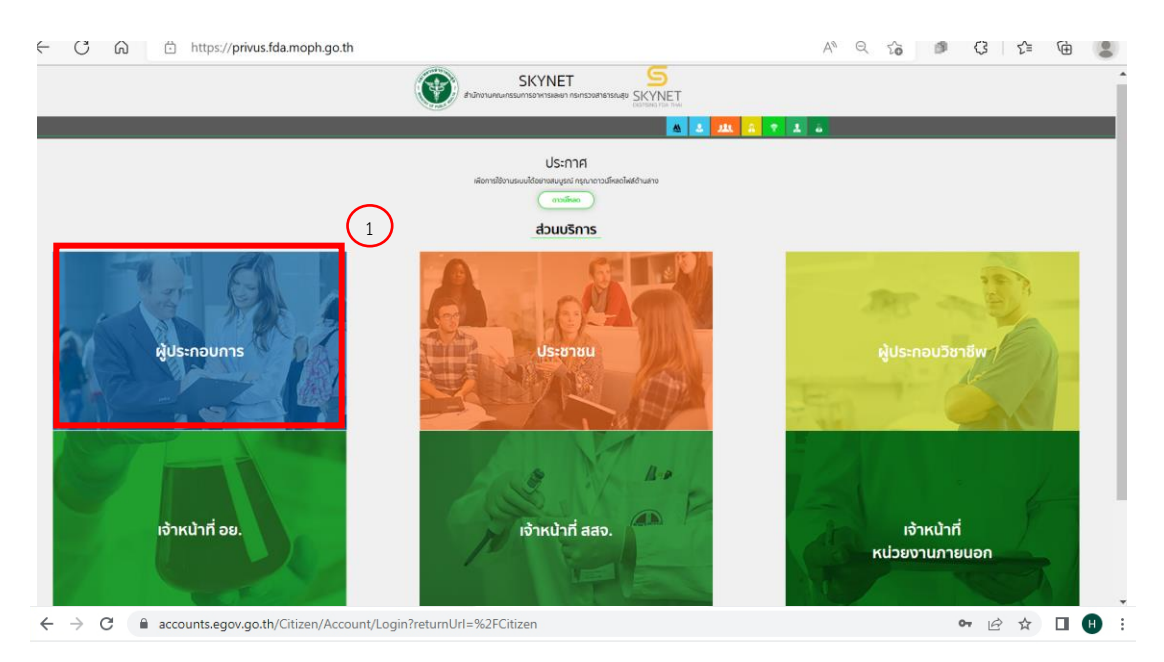

#### @ Digital ID

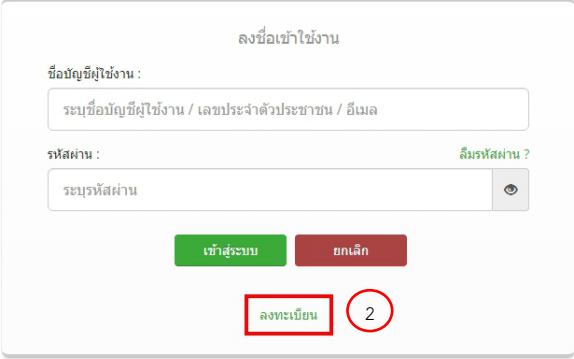

ภาพที่ 1 หน้าจอการลงทะเบียนเข้าสู่ระบบ

- ในกรณีที่ท่านมีปัญหาในการสมัครเพื่อสร้างบัญชีผู้ใช้งานโปรดติดต่อ [contact@dga.or.th](mailto:contact@dga.or.th%20หรือ) หรือโทร 0 2612 6060
- ยื่นเพียงครั้งเดียว บัญชีดังกล่าวจะใช้งานได้โดยตลอดไม่มีการหมดอายุ และบัญชีนั้นสามารถใช้งานได้กับระบบ สารสนเทศสำนักงานคณะกรรมการอาหารและยาทุกระบบ (หากท่านได้รับสิทธิ์ในการเข้าระบบนั้นๆ โดยไม่ต้อง ขอรหัสบัญชีผู้ใช้งานและรหัสผ่านใหม่)

ระบบ e-submission การโฆษณาผลิตภัณฑ์สมุนไพร แก้ไขครั้งที่ 0 : 19 พฤษภาคม 2566 การยื่นคำขอแก้ไขโฆษณาผลิตภัณฑ์สมุนไพร (ฆสมพ.3) [ผู้ประกอบการ] **หน้า 2** / **12**

#### **2. การ login เข้าใช้งานระบบ**

- 2.1 เมื่อผู้ประกอบการที่ได้รับสิทธิ์ให้เข้าใช้งานระบบสำนักงานคณะกรรมการอาหารและยาแล้ว ผู้ที่ได้รับสิทธิ์เข้าใช้งานระบบ สามารถเข้าใช้งานระบบผ่านทางเว็บไซต์ [https://privus.fda.moph.go.th](https://privus.fda.moph.go.th/) (หมายเลข 1)
- 2.2 เลือกส่วนบริการ "ผู้ประกอบการ" ซึ่งสามารถเลือกส่วนบริการได้จากทางด้านบน (หมายเลข 2) หรือส่วนบริการด้านล่าง (หมายเลข 3)

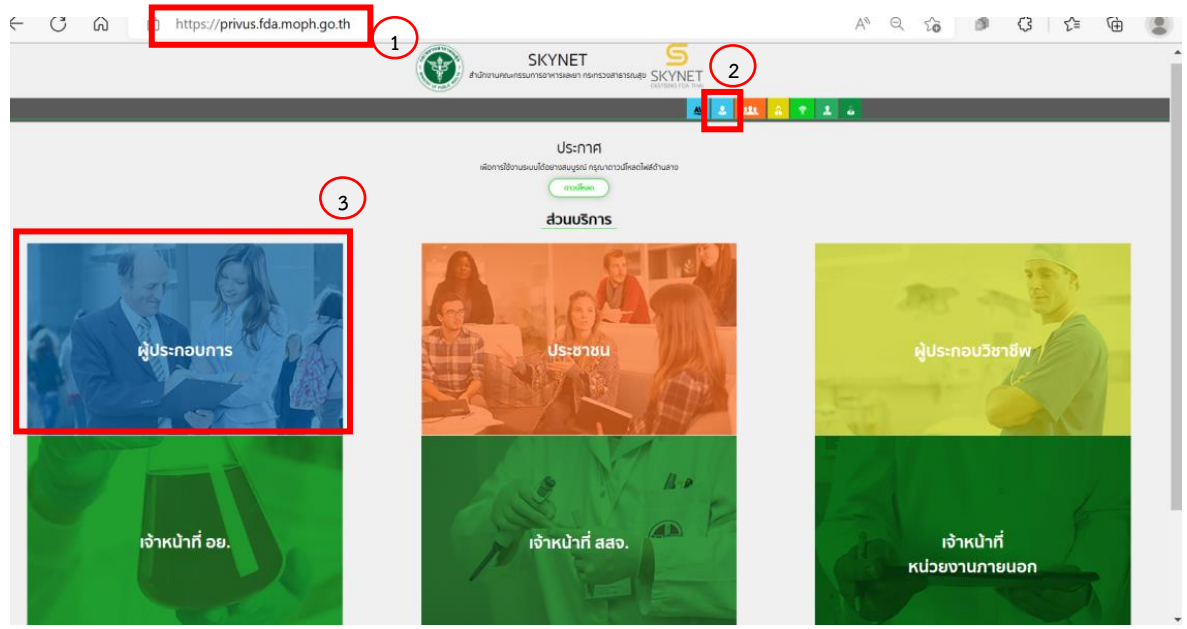

ภาพที่2 หน้าจอ การเลือกส่วนบริการ

2.3 ดำเนินการ Login เข้าสู่ระบบ โดยใช้บัญชีผู้ใช้งาน และรหัสผ่านที่ได้สมัครไว้แล้ว หากลืมบัญชีผู้ใช้งานหรือรหัสผ่าน โปรดติดต่อ 0 2612 6060 แล้วแจ้งว่า ลืมบัญชี/รหัสผ่านของDigital ID

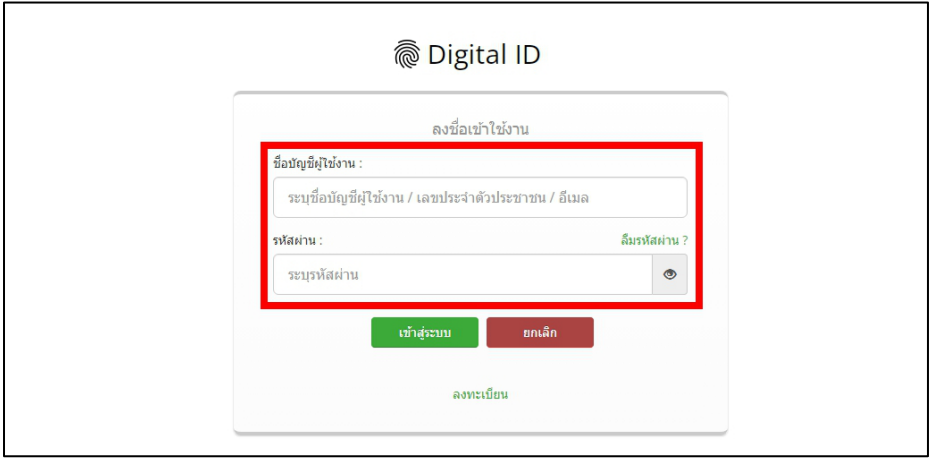

ภาพที่ 3 หน้าจอ Login

ระบบ e-submission การโฆษณาผลิตภัณฑ์สมุนไพร แก้ไขครั้งที่ 0 : 19 พฤษภาคม 2566 การยื่นคำขอแก้ไขโฆษณาผลิตภัณฑ์สมุนไพร (ฆสมพ.3) [ผู้ประกอบการ] **หน้า 3** / **12**

#### **3. การเข้าใช้งานระบบ e-submission การยื่นคำขอแก้ไขโฆษณาผลิตภัณฑ์สมุนไพร (ฆสมพ.3)**

- 3.1 ภายหลังเข้าสู่ระบบแล้ว ให้ท่านเลือก "**ระบบโฆษณาผลิตภัณฑ์สมุนไพร**" ทั้งนี้หากท่านไม่พบเมนูดังกล่าว โปรดติดต่อ เจ้าหน้าที่กลุ่มพัฒนาระบบ กองผลิตภัณฑ์สมุนไพร เพื่อตรวจสอบสิทธิ์เนื่องจาก
	- ยังไม่ได้รับสิทธิ์เข้าสู่ระบบ
	- สิทธิ์เข้าสู่ระบบการเข้าใช้งานในระบบหมดอายุ
- 3.2 ท่านสามารถติดต่อเจ้าหน้าที่ได้ 3 ช่องทาง ดังนี้
	- 1) โทรศัพท์ : 0-2590-7460
	- 2) line official ID : @028gesbz
	- 3) e-mail : herbaldivision@fda.moph.go.th

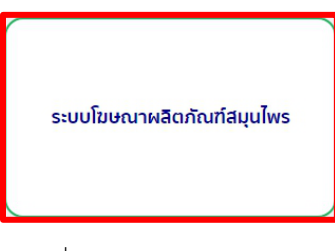

ภาพที่ 4 หน้าจอระบบการใช้งาน

3.3 เลือกระบบคำขอแก้ไขโฆษณาผลิตภัณฑ์สมุนไพร

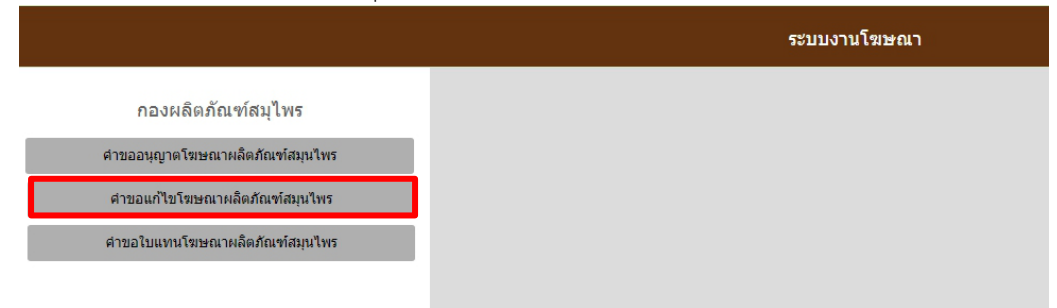

ภาพที่ 5 หน้าจอระบบการเลือกประเภทคำขอ

3.4 ค้นหาใบอนุญาตโฆษณาผลิตภัณฑ์สมุนไพรได้จาก ส่วนที่ 1 เลือกใบอนุญาตโฆษณาผลิตภัณฑ์สมุนไพรที่ต้องการแก้ไขจาก รายการใบอนุญาตโฆษณาฯ ด้านล่าง โดยกด "เลือกใบอนุญาตฯ"

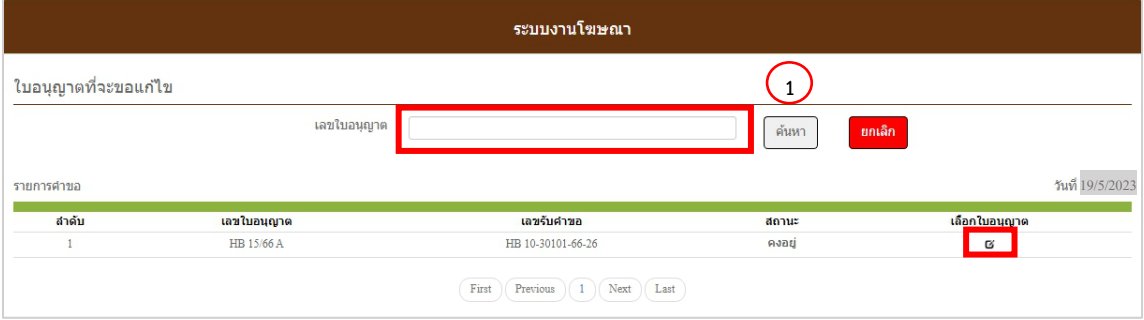

ภาพที่ 6 หน้าจอการเลือกใบอนุญาตโฆษณาผลิตภัณฑ์สมุนไพรที่ต้องการแก้ไข

หากไม่พบใบอนุญาตโฆษณาผลิตภัณฑ์สมุนไพรที่ต้องการยื่นแก้ไข โปรดติดต่อเจ้าหน้าที่เพื่อสอบถาม ผ่านทาง 2 ช่องทาง

1) line official ID : @028gesbz

2) e-mail : herbaldivision@fda.moph.go.th

โดยแจ้งรายละเอียดประกอบด้วย ชื่อผู้รับอนุญาต ชื่อผู้ดำเนินกิจการ ซึ่งปรากฎตามใบอนุญาตโฆษณาที่ต้องการแก้ไข และ เลขที่ใบอนุญาตที่ต้องการแก้ไข และไม่พบเมื่อค้นหา

3.5 เมื่อกดเลือกใบอนุญาตโฆษณาฯ ที่ต้องการแล้ว ระบบจะแสดงรายการคำขอทั้งหมดที่เคยยื่นแก้ไขไว้แล้วของใบอนุญาตฯ นั้น ๆ ให้กด "เพิ่มคำขอ" เพื่อเพิ่มรายการที่ต้องการแก้ไข (ในกรณีที่ไม่เคยมีการแก้ไขรายการในใบอนุญาตโฆษณาฯ นั้น จะไม่มีข้อมูลใด ๆ ปรากฏขึ้นมา จนกว่าจะมีการเพิ่มคำขอเรียบร้อยแล้ว)

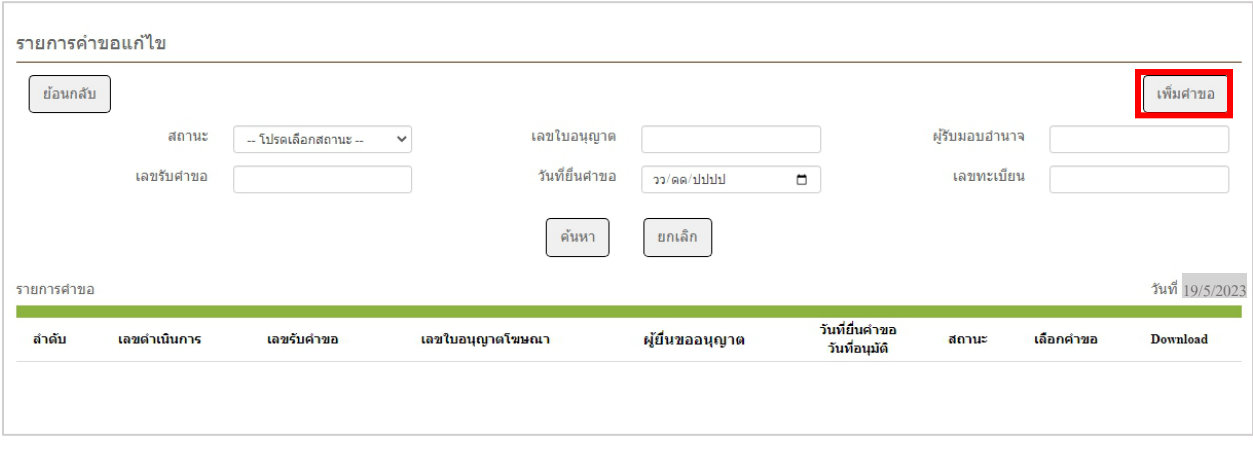

ภาพที่ 7 หน้าจอสำหรับเพิ่มคำขอแก้ไขโฆษณาผลิตภัณฑ์สมุนไพร

ระบบ e-submission การโฆษณาผลิตภัณฑ์สมุนไพร แก้ไขครั้งที่ 0 : 19 พฤษภาคม 2566 การยื่นคำขอแก้ไขโฆษณาผลิตภัณฑ์สมุนไพร (ฆสมพ.3) [ผู้ประกอบการ] **หน้า 5** / **12**

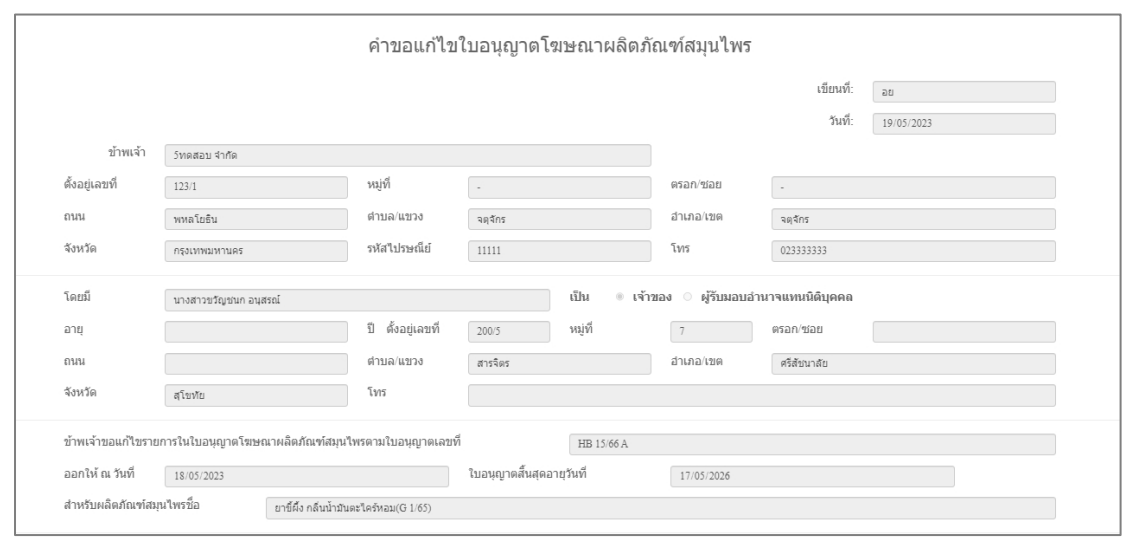

3.6 เมื่อกด "เพิ่มคำขอ" แล้ว หน้าจอจะแสดงข้อมูลใบอนุญาตโฆษณาที่ท่านเลือก (ภาพที่ 8)

ภาพที่ 8 หน้าจอแสดงข้อมูลใบอนุญาตโฆษณาผลิตภัณฑ์สมุนไพร

3.6.1 ท่านสามารถระบุรายการที่ต้องแก้ไข พร้อมแนบเอกสารหลักฐานในการแก้ไข (หมายเลข 1)

3.6.2 กรอกข้อมูลเบอร์โทร และe-mail ผู้ทำการแก้ไขฯ เพิ่มเติม (หมายเลข 2) ก่อนกดบันทึกข้อมูล (หมายเลข 3)

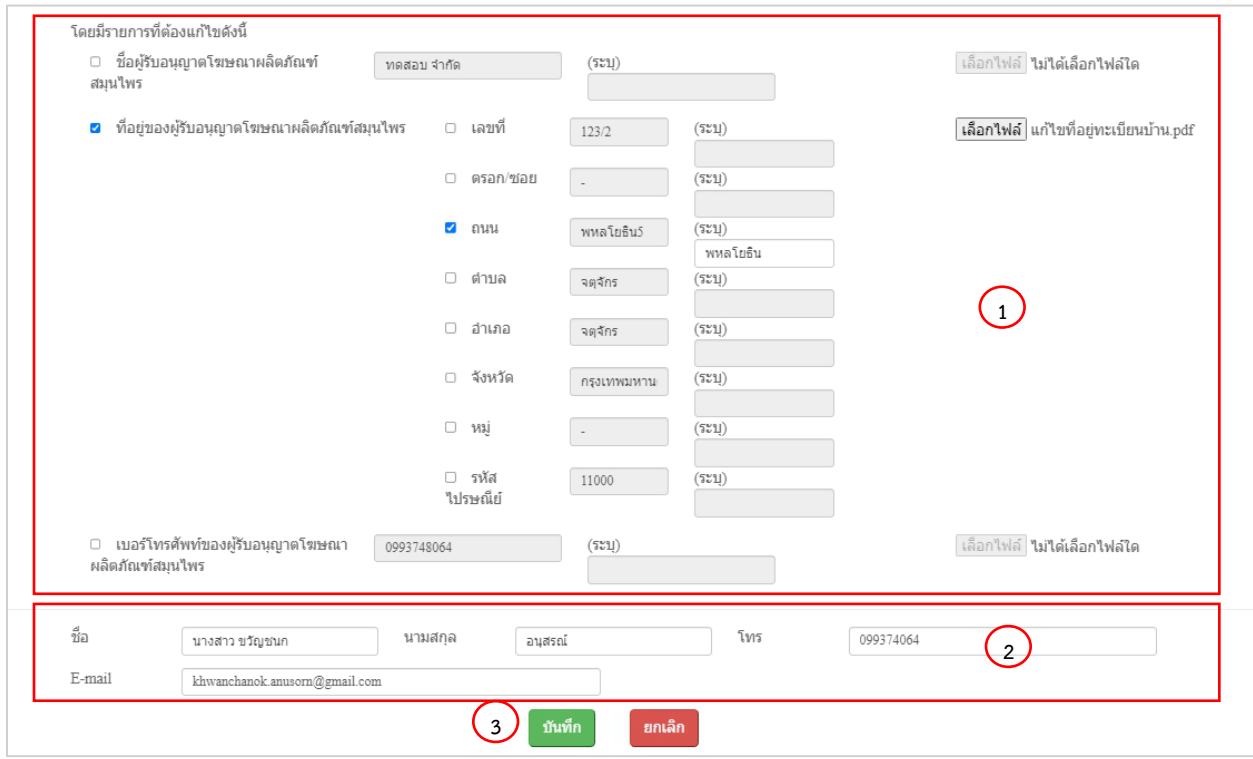

ภาพที่ 9 หน้าจอแสดงรายการแก้ไขโฆษณาผลิตภัณฑ์สมุนไพร

ระบบ e-submission การโฆษณาผลิตภัณฑ์สมุนไพร แก้ไขครั้งที่ 0 : 19 พฤษภาคม 2566 การยื่นคำขอแก้ไขโฆษณาผลิตภัณฑ์สมุนไพร (ฆสมพ.3) [ผู้ประกอบการ] **หน้า 6** / **12**

3.7 เมื่อ "บันทึก" ตามข้อ 3.6 เรียบร้อย ระบบจะแสดงภาพแจ้งเตือนว่า บันทึกคำขอ ให้กดยืนยัน

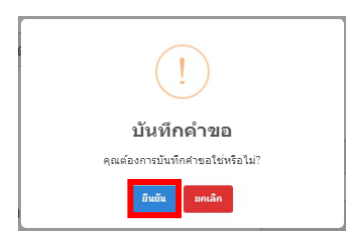

ภาพที่ 10 หน้าจอแสดงการบันทึกขอ

3.8 เมื่อยืนยันการบันทึกคำขอแล้ว หน้าจอจะแสดงรายการคำขอแก้ไขโฆษณาผลิตภัณฑ์สมุนไพรที่ยื่นเข้ามา และแสดง สถานะ "รอส่งคำขอ" จากนั้นกด "รายละเอียดคำขอ" เพื่อตรวจสอบข้อมูลการแก้ไข

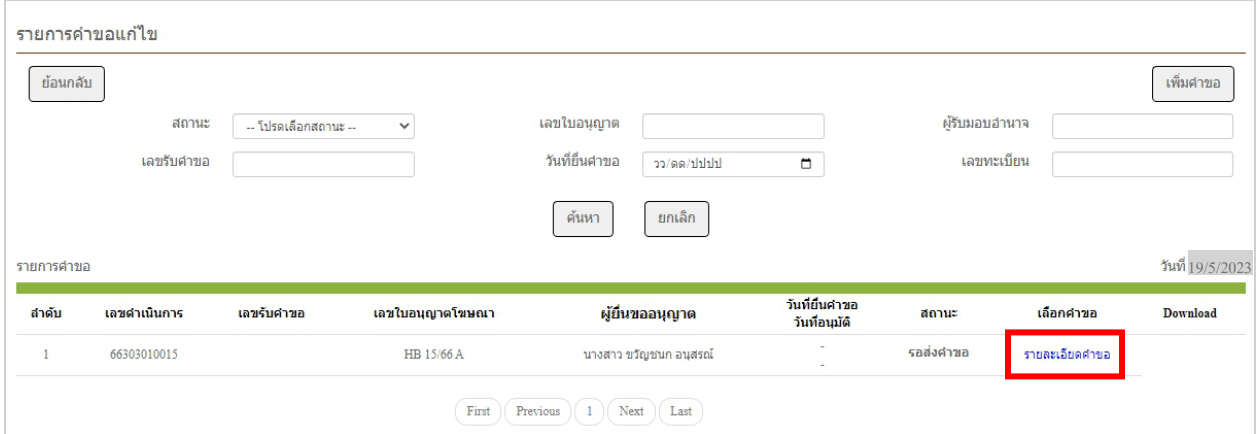

ภาพที่ 11 หน้าจอแสดงสถานะรอส่งคำขอ

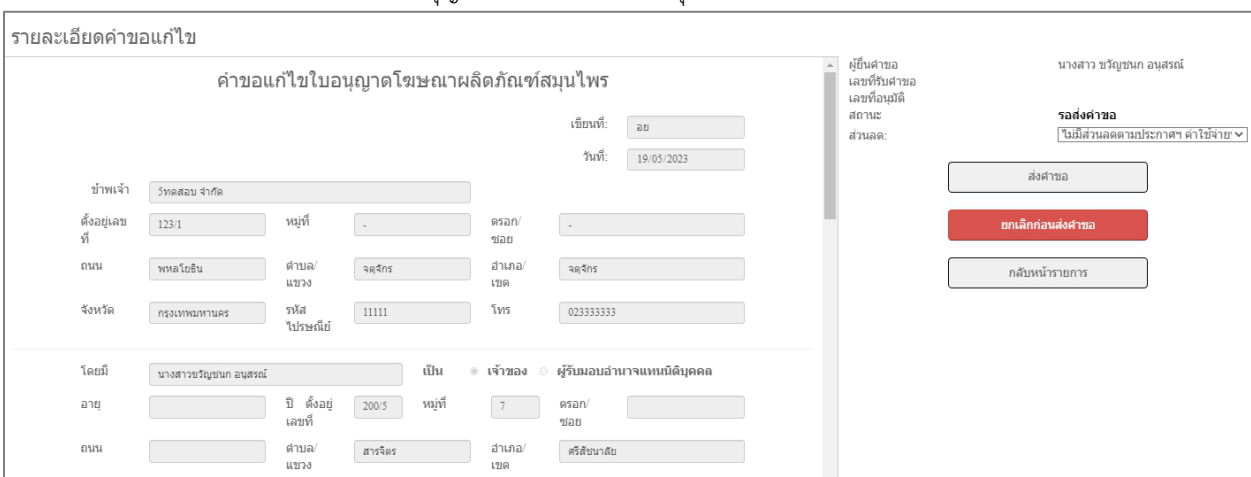

หน้าจอจะแสดงรายการคำขอแก้ไขใบอนุญาตโฆษณาผลิตภัณฑ์สมุนไพรที่ท่านได้ยื่นแก้ไข

ภาพที่ 12 หน้าจอแสดงรายการคำขอแก้ไขใบอนุญาตโฆษณาผลิตภัณฑ์สมุนไพร

ระบบ e-submission การโฆษณาผลิตภัณฑ์สมุนไพร แก้ไขครั้งที่ 0 : 19 พฤษภาคม 2566 การยื่นคำขอแก้ไขโฆษณาผลิตภัณฑ์สมุนไพร (ฆสมพ.3) [ผู้ประกอบการ] **หน้า 7** / **12**

3.9 ตรวจสอบข้อมูลในหน้าจอแสดงรายการคำขอแก้ไขโฆษณาผลิตภัณฑ์สมุนไพร

3.9.1 หากรายละเอียดคำขอแก้ไขถูกต้องแล้วให้เลือกเงื่อนไขส่วนลดการชำระเงิน (หมายเลข 1) [ทั้งนี้ท่านสามารถ ตรวจสอบเงื่อนไขส่วนลดฯ ได้ตามที่ปรากฎในภาคผนวก 3] จากนั้นกดส่งคำขอ (หมายเลข 2)

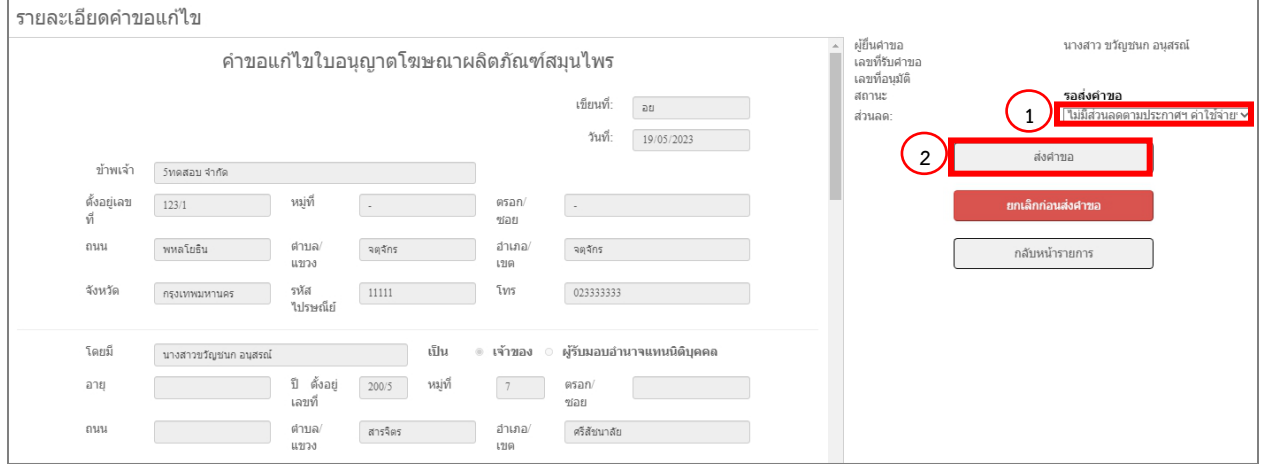

ภาพที่ 13 หน้าจอแสดงขอแก้ไขโฆษณาผลิตภัณฑ์สมุนไพร

เมื่อท่านกดส่งคำขอตามข้างต้นเรียบร้อย ระบบจะแสดงภาพแจ้งเตือน ให้ท่านกด "ตกลง"

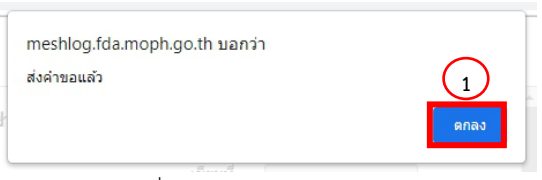

ภาพที่ 14 หน้าจอแสดงการส่งคำขอแล้ว

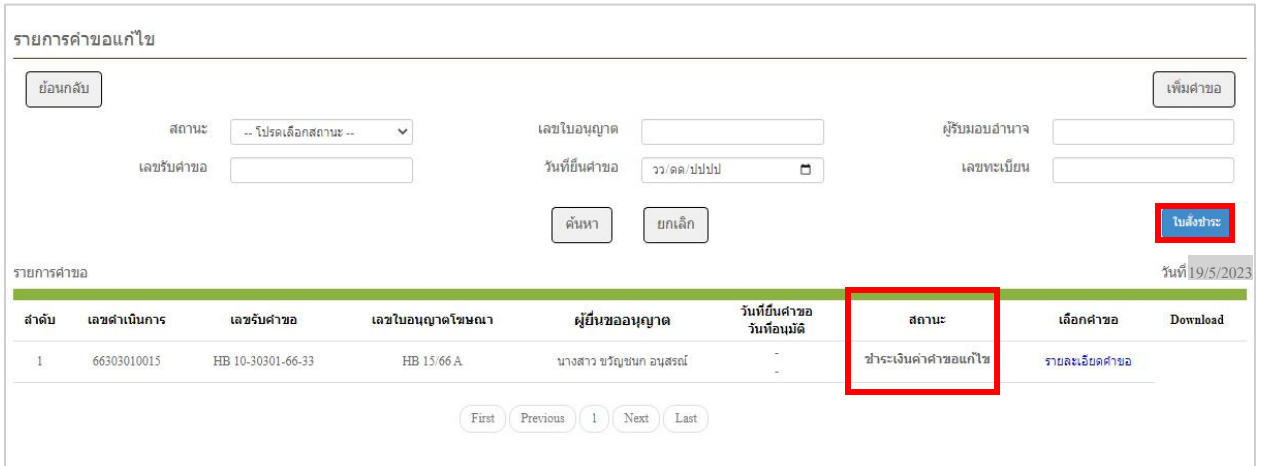

หน้าจอจะแสดงสถานะ "ชำระเงินค่าคำขอแก้ไข"

ภาพที่ 15 หน้าจอแสดงสถานะ ชำระเงินค่าคำขอแก้ไข

ระบบ e-submission การโฆษณาผลิตภัณฑ์สมุนไพร แก้ไขครั้งที่ 0 : 19 พฤษภาคม 2566 การยื่นคำขอแก้ไขโฆษณาผลิตภัณฑ์สมุนไพร (ฆสมพ.3) [ผู้ประกอบการ] **หน้า 8** / **12**

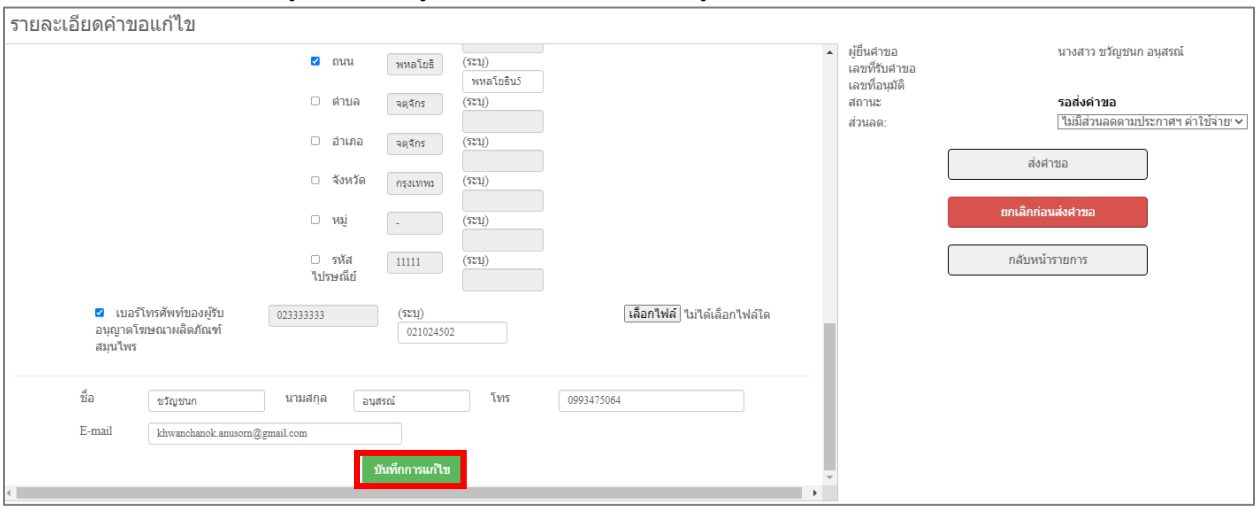

3.9.2 หากพบว่าข้อมูลที่บันทึกไม่ถูกต้อง ท่านสามารถแก้ไขข้อมูลในหน้าคำขอและกดบันทึกการแก้ไข

ภาพที่ 16 หน้าจอบันทึกแก้ไขก่อนส่งคำขอแก้ไขโฆษณาผลิตภัณฑ์สมุนไพร

เมื่อกด "บันทึกการแก้ไข" ตามข้างต้นเรียบร้อย ระบบจะแสดงภาพแจ้งเตือนว่า บันทึกคำขอ ให้กดยืนยัน (หมายเลข 1) หลังกดบันทึกคำขอจะแสดงภาพแจ้งเตือนว่าบันทึกข้อมูลเรียบร้อยแล้ว ให้กดตกลง (หมายเลข 2)

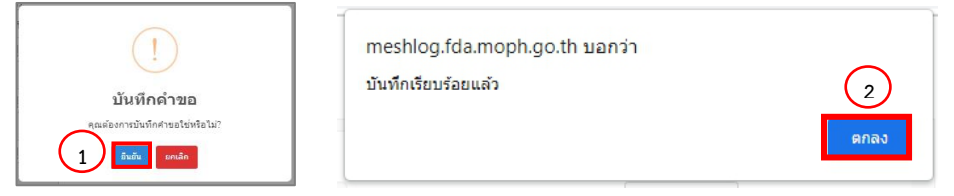

ภาพที่ 17 หน้าจอแสดงการบันทึกคำขอสำเร็จ

เมื่อบันทึกข้อมูลเรียบร้อยแล้ว ให้ดำเนินการตาม 3.8 และ 3.9.1 เพื่อส่งตรวจสอบและคำขอฯ ต่อไป

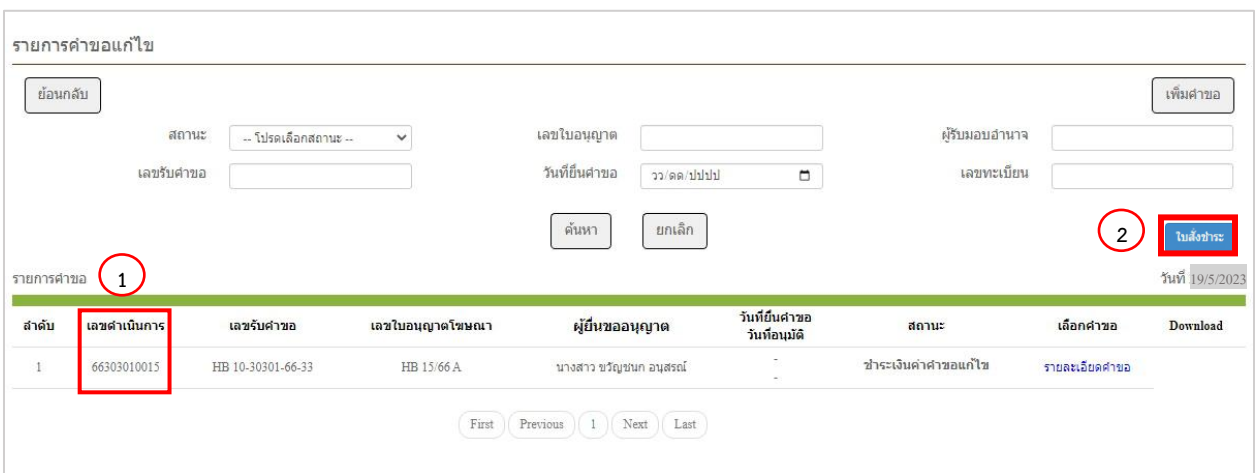

3.10 ออกใบสั่งชำระ โดยท่านต้องใช้เลขดำเนินการ (หมายเลข 1) ในการการออกใบสั่งชำระ จากนั้นกด "ใบสั่งชำระ" (หมายเลข 2)

ภาพที่ 18 หน้าจอแสดงสถานะ ชำระเงินค่าคำขอแก้ไข

หน้าจอจะแสดงรายการใบสั่งชำระทั้งหมด ที่อยู่ในระบบ ภายใต้สิทธิ์ของท่าน ให้ท่านเลือกใบสั่งชำระที่ต้องการ "ค่าใช้จ่ายตามประกาศ สธ.สมพ. รายการ 1 ข้อ 3.3 รหัสดำเนินการ......." โดยทำเครื่องหมายถูก หน้ารายการตามรหัส ดำเนินการ (หมายเลข 1) จากนั้นกด "ออกใบสั่งชำระตาม ม.44" หน้าจอจะปรากฎใบสั่งชำระ เพื่อให้ท่านนำใบสั่งชำระไปชำระ เงินค่าคำขอฯ ต่อไป

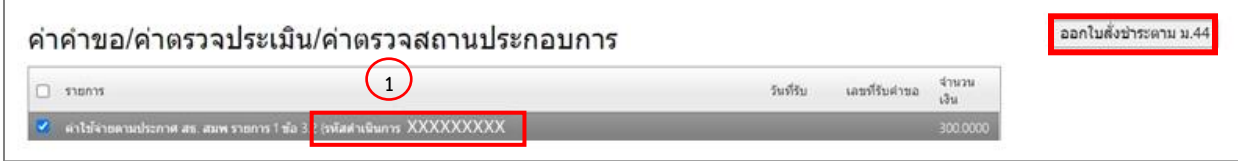

ภาพที่ 19 หน้าจอแสดงการออกใบสั่งชำระค่าคำขอ

เมื่อชำระค่าคำขอแก้ไขโฆษณาเรียบร้อยแล้ว ระบบจะมีการส่งข้อความและE-mail แจ้งเตือนสถานะ อยู่ระหว่าง ดำเนินการ (ภาพที่20)

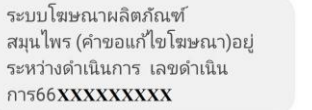

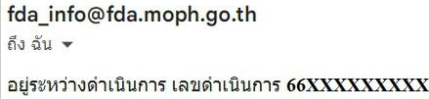

### ภาพที่ 20 การแจ้งเตือนผ่านข้อความและ E-mail

หน้าจอระบบจะแสดงรายการที่ยื่นคำขอฯ แสดงสถานะจะเปลี่ยนเป็น อยู่ระหว่างดำเนินการ และแสดงใบนัดรับผลการ พิจารณาคำขอแก้ไขใบอนุญาตฯ (ภาพที่ 21)

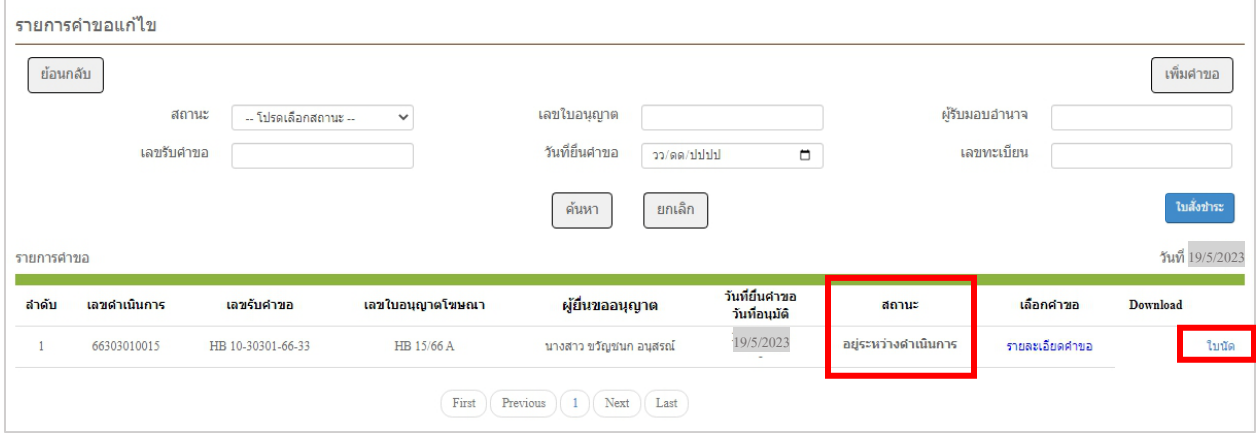

ภาพที่ 21 หน้าจอแสดงสถานะ อยู่ระหว่างดำเนินการ

3.11 เมื่อเจ้าหน้าที่ดำเนินการแล้วเสร็จ ระบบจะมีการส่งข้อความและ E-mail แจ้งให้ทราบ

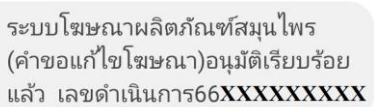

fda\_info@fda.moph.go.th ถึง ฉัน ▼ อนุมัติเรียบร้อยแล้ว เลขดำเนินการ 66XXXXXXXXX

ภาพที่ 22 การแจ้งเตือนผ่านข้อความและ E-mail

ระบบ e-submission การโฆษณาผลิตภัณฑ์สมุนไพร แก้ไขครั้งที่ 0 : 19 พฤษภาคม 2566 การยื่นคำขอแก้ไขโฆษณาผลิตภัณฑ์สมุนไพร (ฆสมพ.3) [ผู้ประกอบการ] **หน้า 11** / **12**

หน้าจอระบบจะแสดงสถานะการดำเนินการให้ทราบ และสามารดาวน์โหลดเอกสารการแก้ไขที่ได้รับอนุญาต / ไม่อนุญาต และในอนุญาตโฆษณาฯ ที่ได้รับการแก้ไขแล้ว ได้

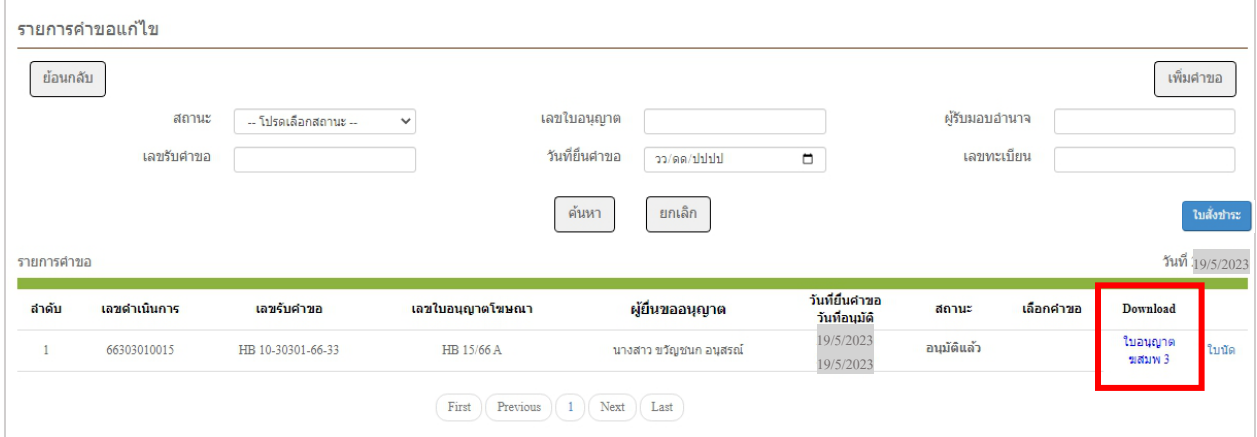

ภาพที่ 23 หน้าจอแสดงสถานะแล้วเสร็จ

ระบบ e-submission การโฆษณาผลิตภัณฑ์สมุนไพร<br>แก้ไขครั้งที่ 0 : 19 พฤษภาคม 2566 การยื่นคำขอแก้ไขโฆษณาผลิตภัณฑ์สมุนไพร (ฆสมพ.3) [ผู้ประกอบการ] **หน้า 12** / **12**

# **ภาคผนวก 1**

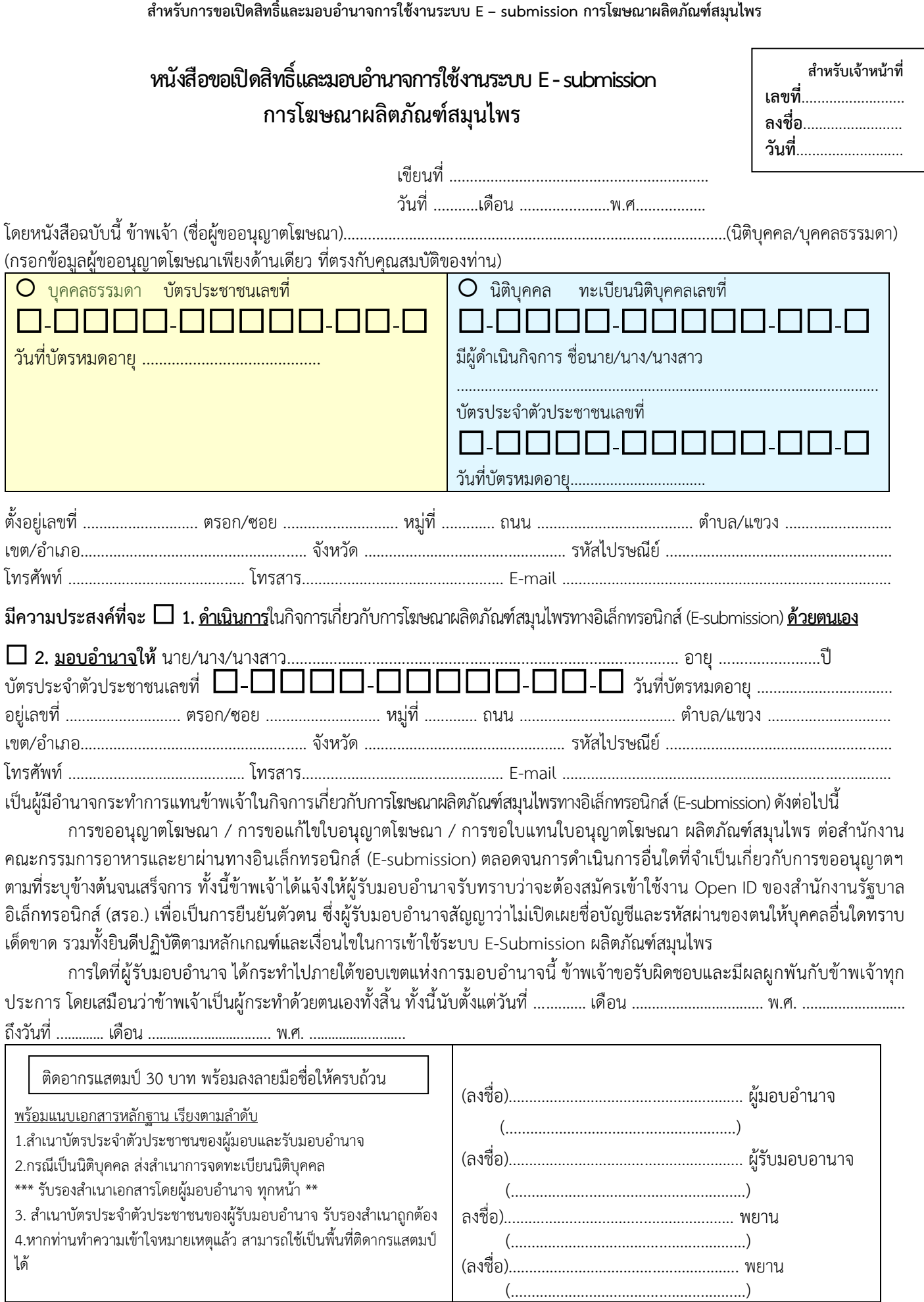

# **ภาคผนวก 2**

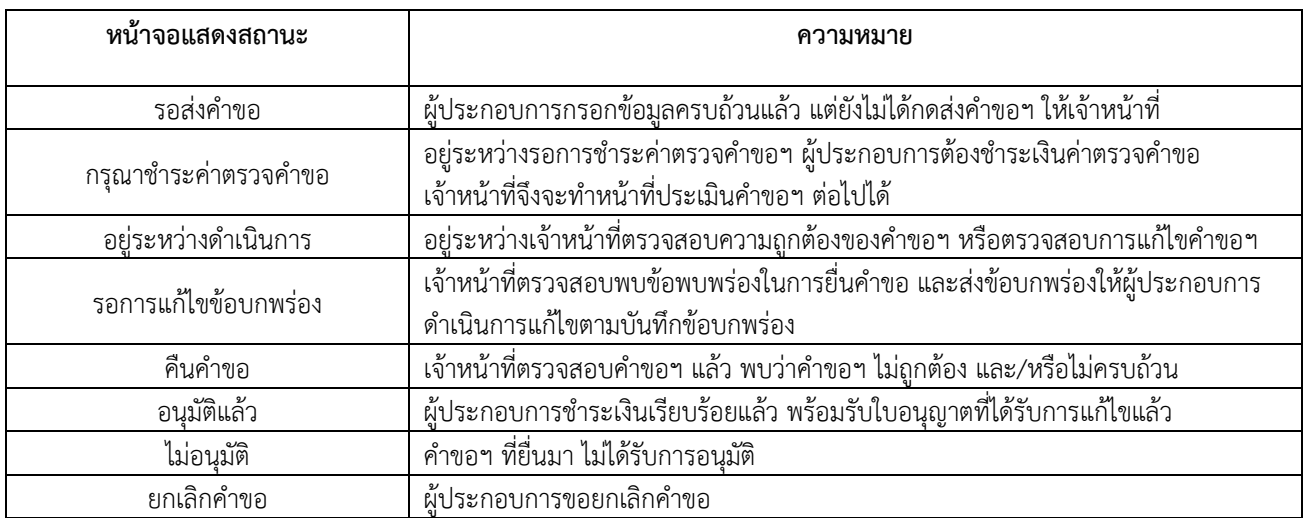

## ตารางที่ 1 แสดงสถานะการยื่นคำขอแก้ไขใบอนุญาตโฆษณาผลิตภัณฑ์สมุนไพร

# **ภาคผนวก 3**

# **อัตราค่าใช้จ่ายเกี่ยวกับการขออนุญาตโฆษณาผลิตภัณฑ์สมุนไพร ตามประกาศกระทรวงสาธารณสุข เรื่อง**

## **ค่าใช้จ่ายที่จะจัดเก็บจากผู้ยื่นคำขอในกระบวนการพิจารณาผลิตภัณฑ์สมุนไพร พ.ศ. ๒๕๖๕**

### **๑. การพิจารณาคำขอ และการตรวจสอบความถูกต้องของเอกสาร**

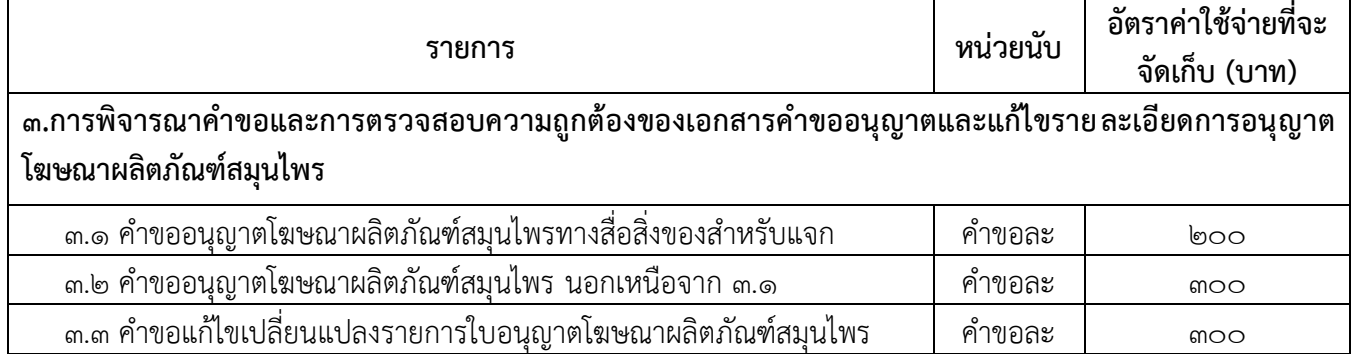

### **๒. การประเมินเอกสารทางวิชาการ และการตรวจสถานประกอบการ**

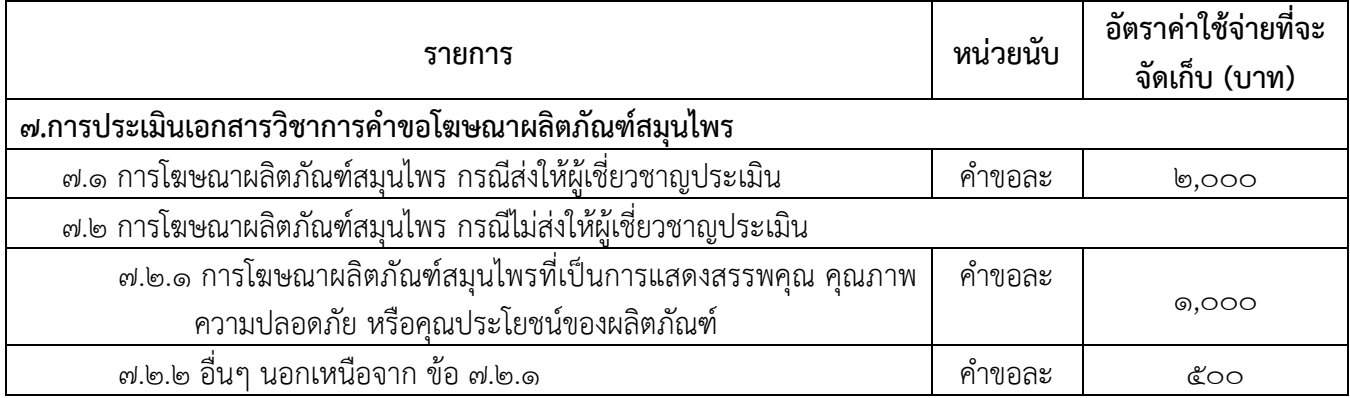

## **การยกเว้นค่าใช้จ่ายที่จะจัดเก็บทั้งหมดหรือบางส่วน ตามประกาศกระทรวงสาธารณสุขฯ สำหรับการขออนุญาตโฆษณา**

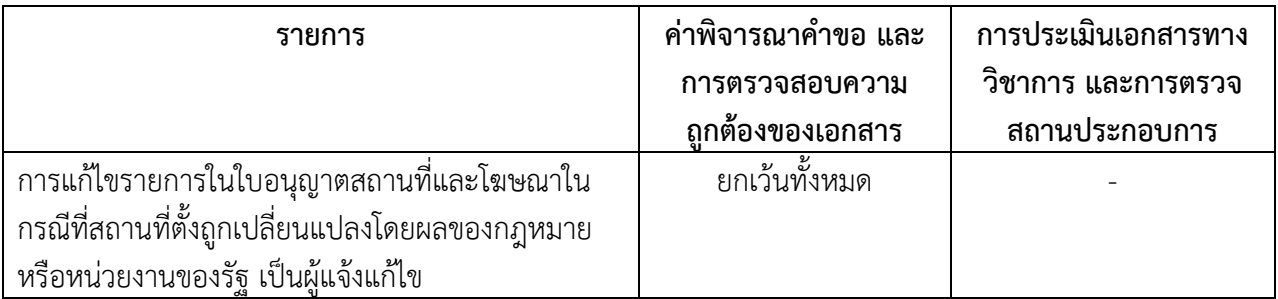

# **ภาคผนวก 4**

## **ช่องทางการติดต่อ**

## **กรณีมีปัญหาในการดำเนินการเกี่ยวกับการดำเนินการโฆษณาผ่านทางระบบ E-submission**

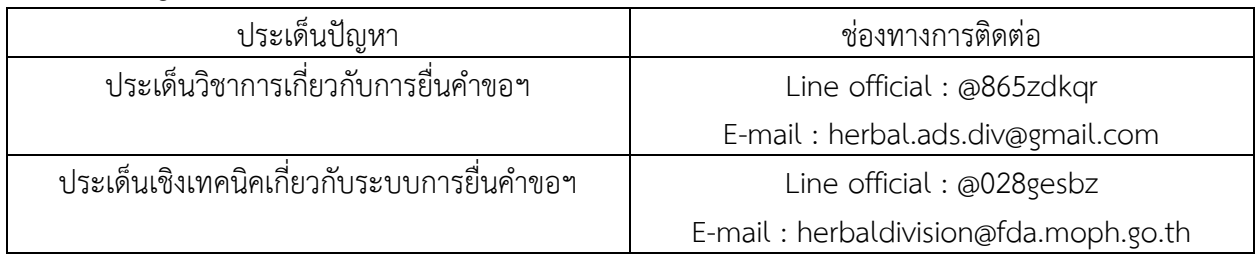